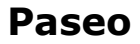

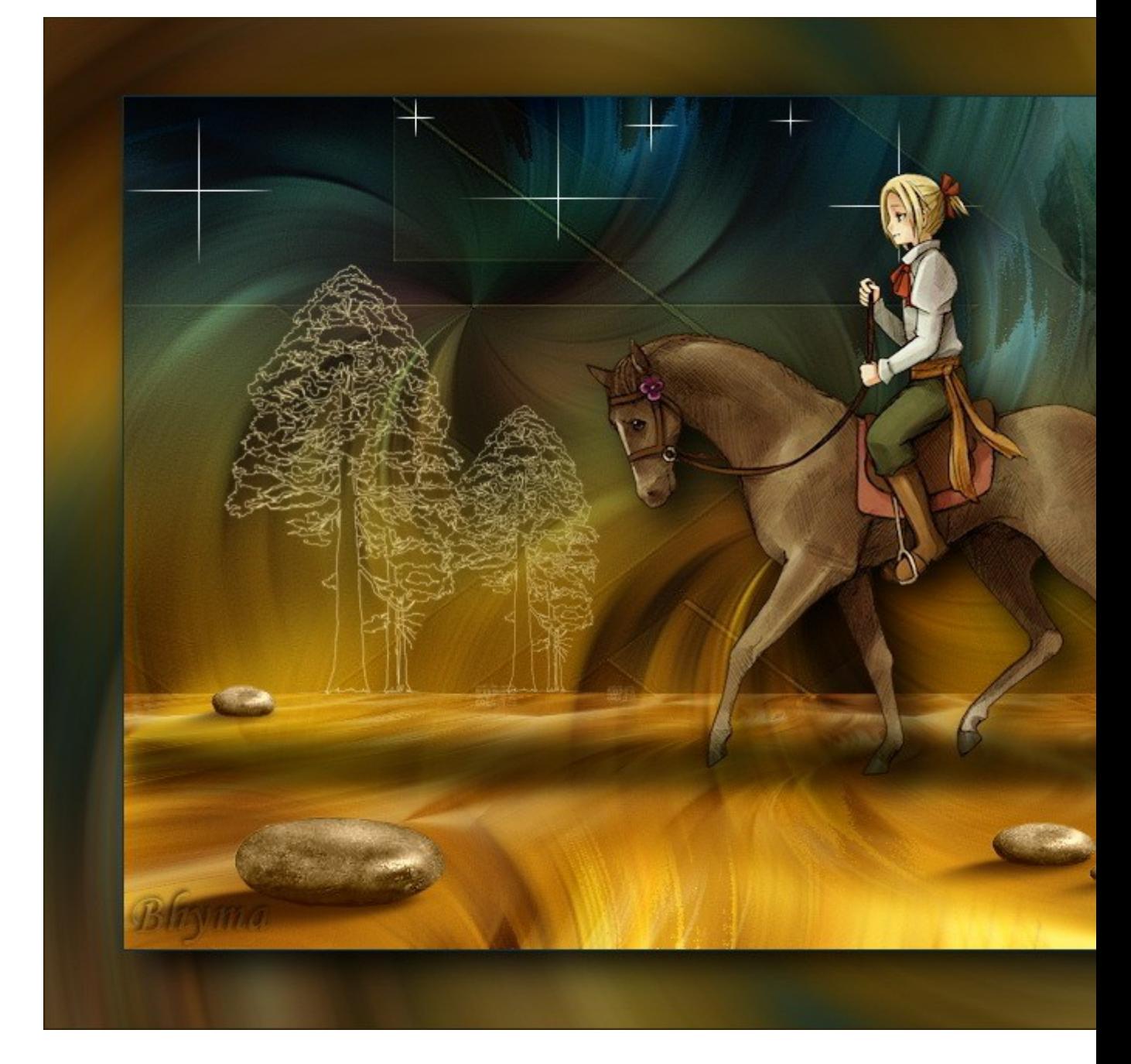

**Tutorial realizado por Bhyma con el programa de Corel Paint Shop Pro Photo X2.**

**Para hacer este tutorial, se necesita un conocimiento medio del programa.** 

**Tutorial de 63 pasos, no es muy dificil de hacer.** 

Imprimir

**Archivo en PDF para guardar el tutorial [aquí](file:///C:/Users/maria%20jesus/Documents/index/tutorialesbhyma/mat_alas/alas.pdf)**

**Materiales:**

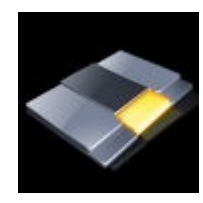

# **Preparación:**

**En el primer plano poner el color #744f2c, en el plano de fondo el color #e8d79f.**

# **En el primer plano formar el gradiente radial con estos valores:**

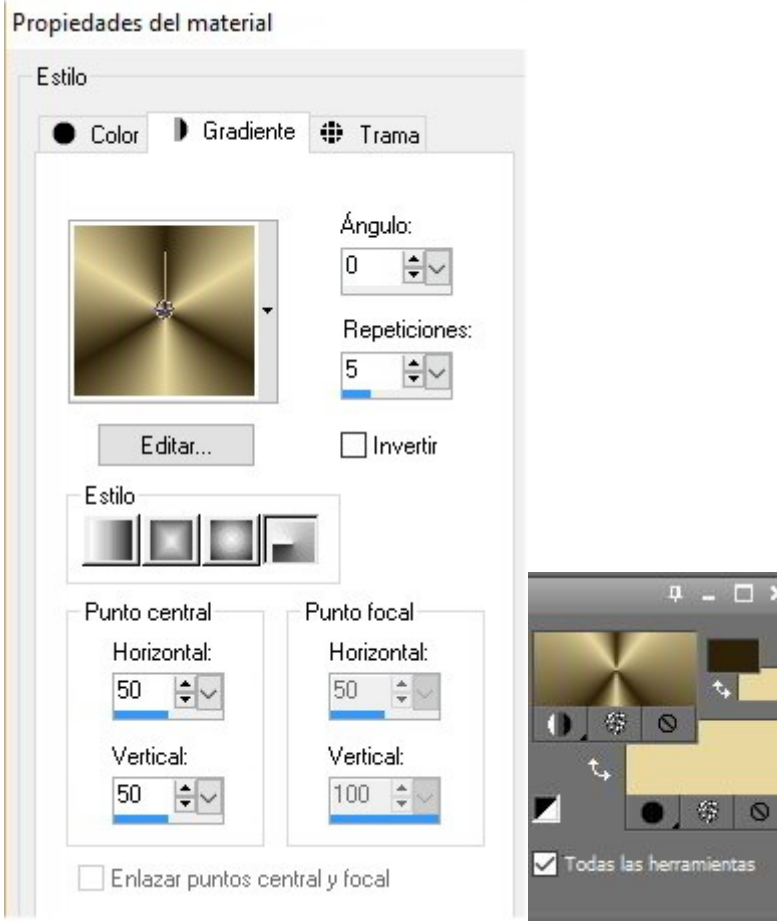

- **1 Abrir una imagen transparente de 900 X 550 px.**
- **2 Rellenar con el gradiente.**
- **3 Ajustar Desenfocar Desenfoque Gausiano, radio 50.**
- **4 Abrir el tube de Betsie Betsie 625\_31-01-2011, Edición Copiar.**
- **5 Volver al trabajo y Pegar como nueva capa.**
- **6 Imagen Cambiar el tamaño al 170%, sin marcar cambiar el tamaño a todas las capas.**
- **7 Ajustar Desenfocar Desenfoque radial, con estos valores:**

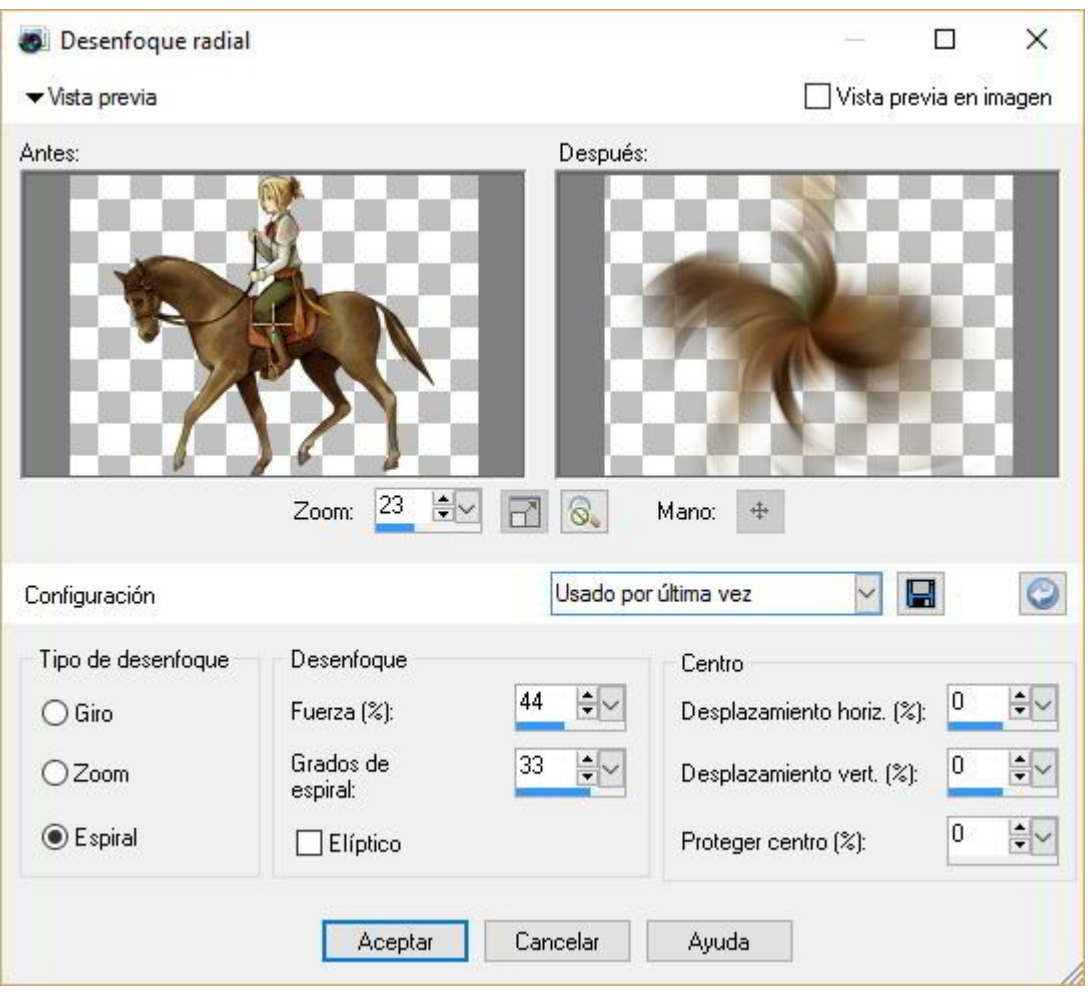

**8 - Efectos - Complementos - Mura's Meister - Copies con estos valores:** 

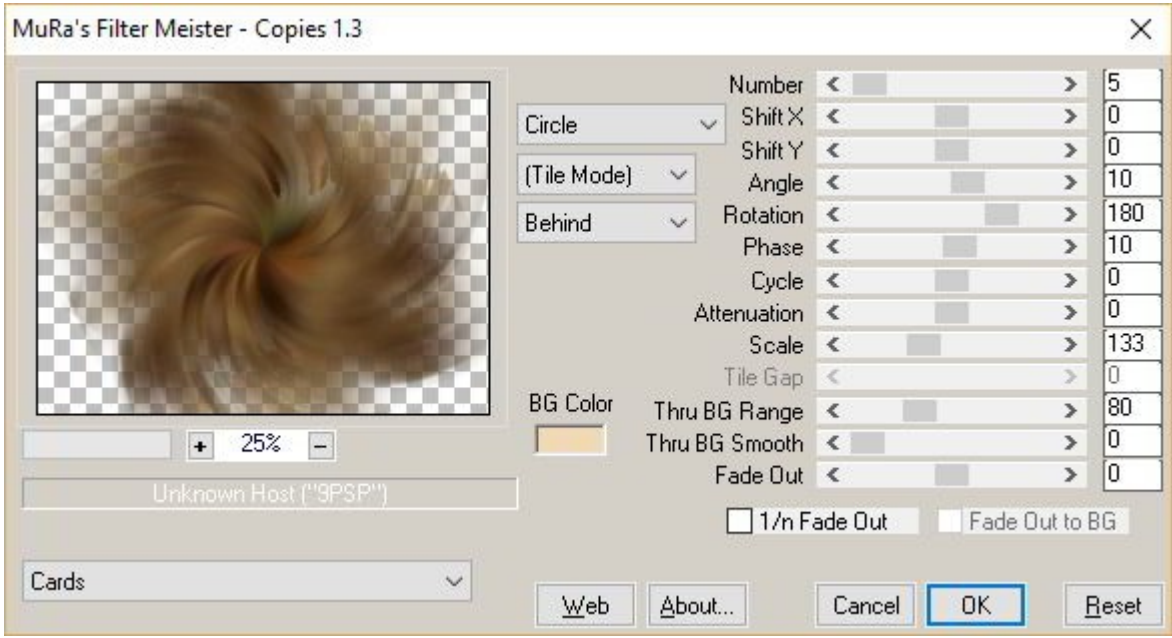

**8 - Efectos - Efectos de la imagen - Mosaico integrado, con estos valores:.**

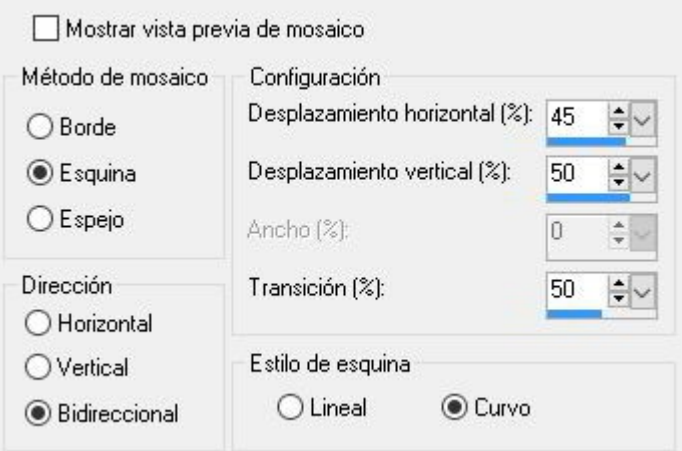

#### **9 - Cambiar el modo de mezcla de esta capa a Luz fuerte.**

#### **10 - Fusionar las capas visibles.**

**11 - Capas - Duplicar.** 

#### **12 - Efectos - Complementos - Mura's Meister - Perspective Tiling, con estos valores.**

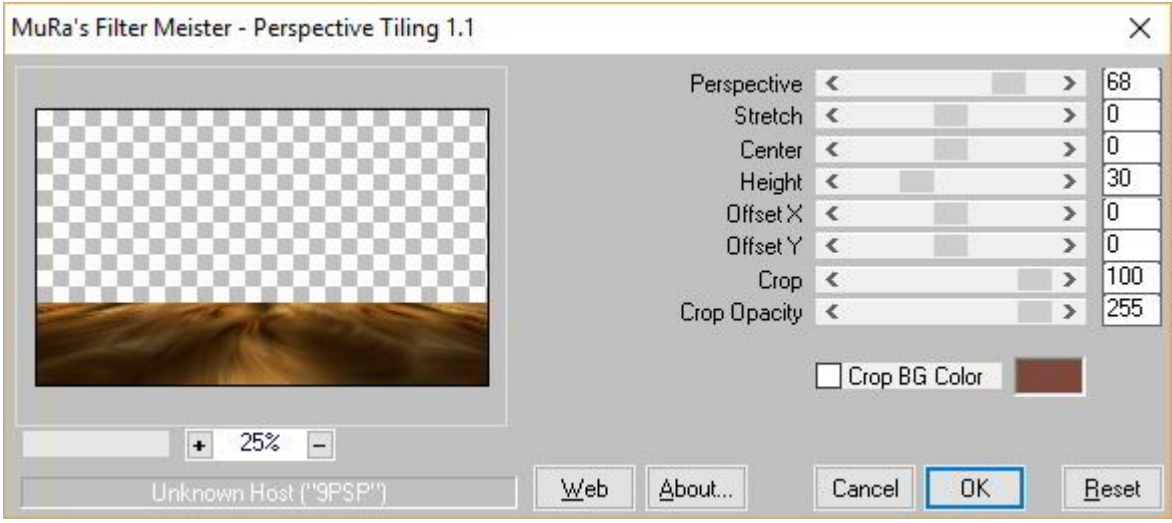

- **13 Cambiar el modo de mezcla de esta capa a pantalla.**
- **14 Capas Nueva capa de trama.**
- **15 Poner en el primer plano el color#6a6934.**
- **16 Con la Herramienta bote de pintura, rellenar esta capa con el color verde del primer plano.**
- **17 Abrir la máscara de Narah, Narah\_mask\_0722 en el programa PSP.**
- **18- Capas Nueva capa de máscara A partir de una imagen, busca la máscara en la lista.**

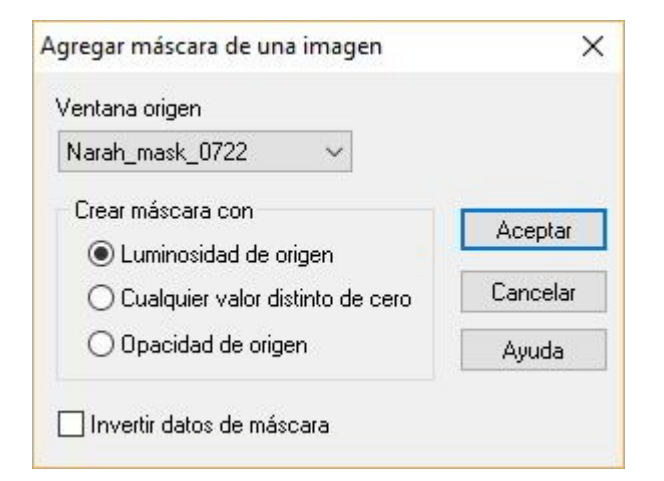

# **19 - Capas - Fusionar el grupo.**

# **20 - Con la Herramienta Seleccionar área (S) Selecciona la parte de abajo que cubre el suelo así:**

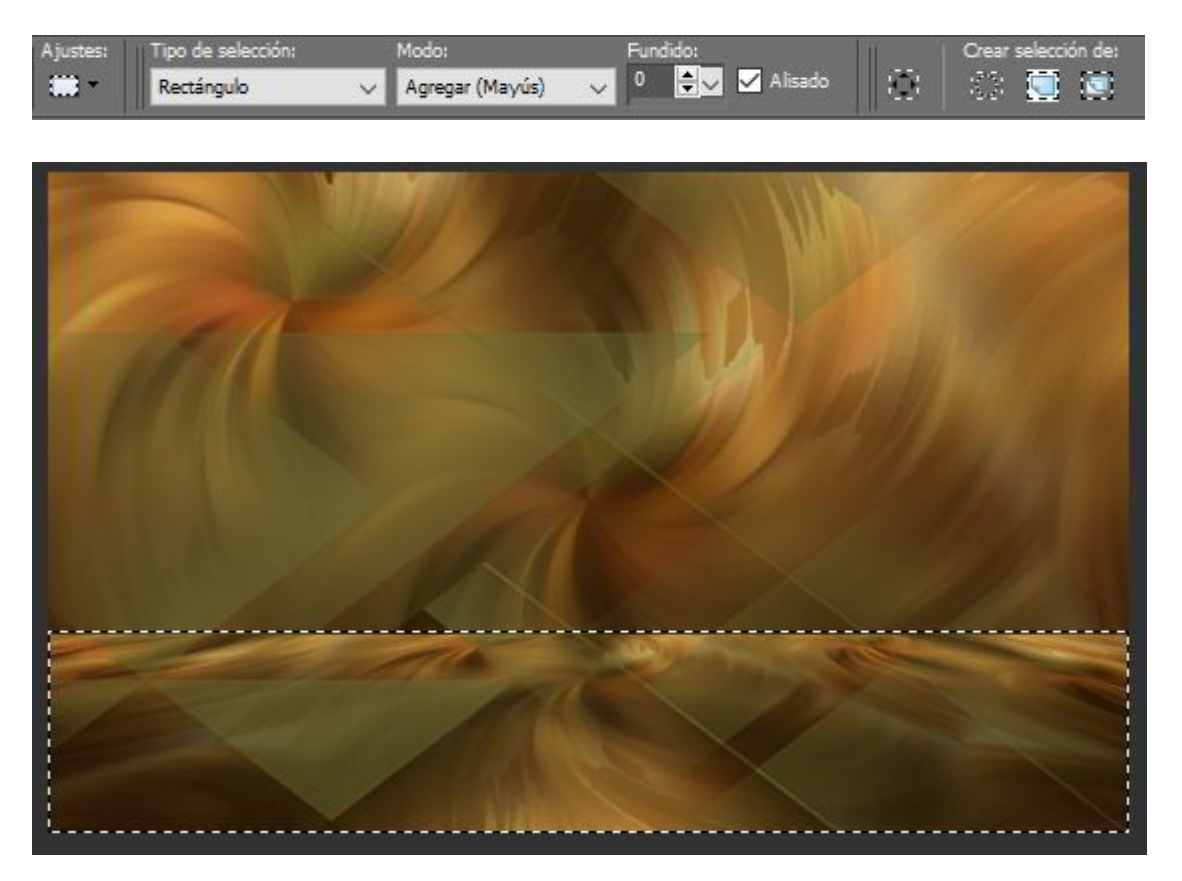

**21 - Edición - Borrar, o presiona la tecla Supr de tu teclado.**

**22 - Cambiar el modo de mezcla de esta capa a Luz débil y Bajar la Opacidad al 65%.**

**23 - Capas - Duplicar, Cambiar el modo de mezcla de esta capa a Pantalla y bajar la Opacidad al 26%.**

**Esto es lo que debes de tener ahora:** 

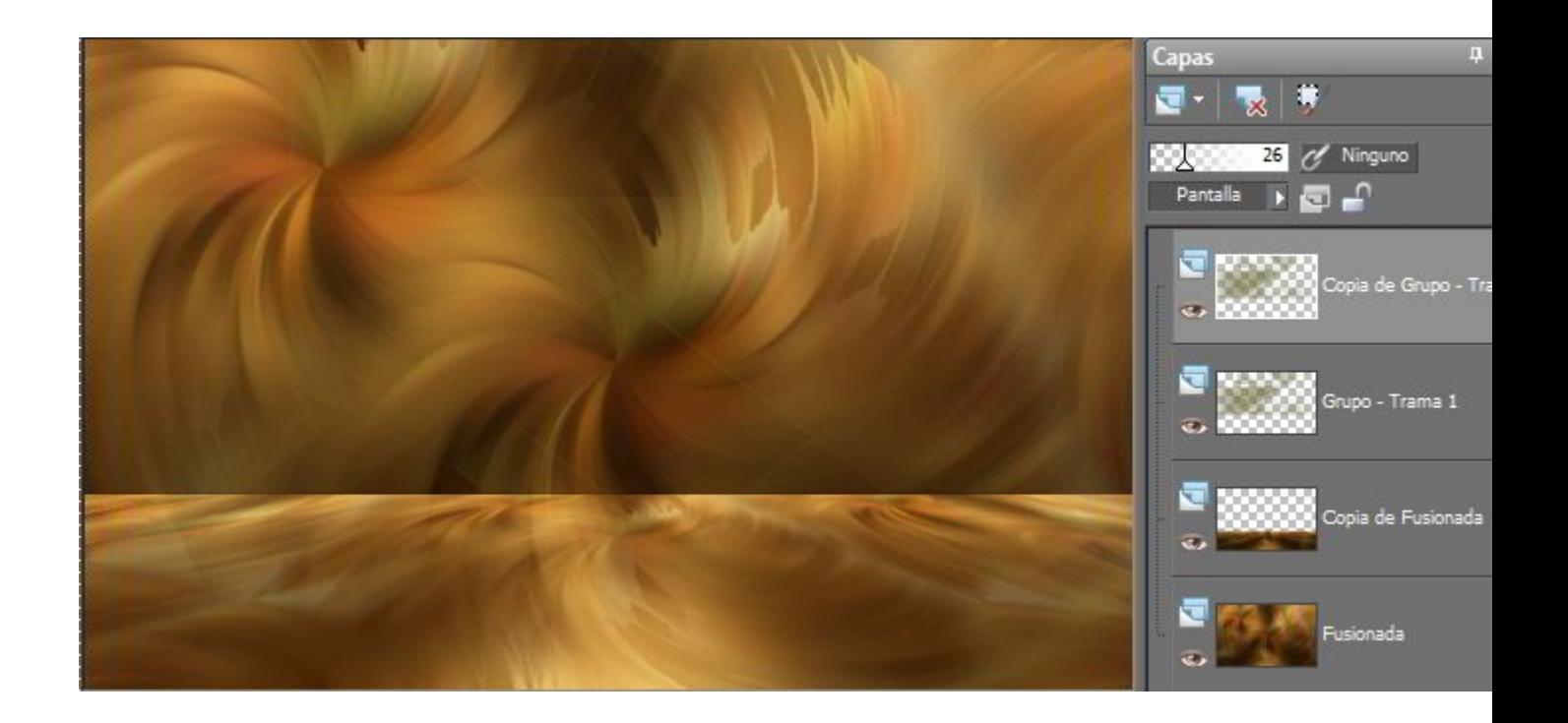

**24 - Capas - Nueva capa de trama. Trama 1.** 

**25 - Con la Herramienta Pincel, busca el pincel bhyma\_secuoya2. Estampa el pincel con tamaño 300, sobre el borde del horizonte.** 

**Puedes estampar uno a la izquierda, y bajar el tamaño a 200, estampar dos más, uno junto al grande y otro ala derecha de la imagen.** 

**26 - Nueva capa de trama, vamos a hacer el cammino.**

**27 - Con la Herramienta Seleccionar área, hacer una selección de lado a lado así:**

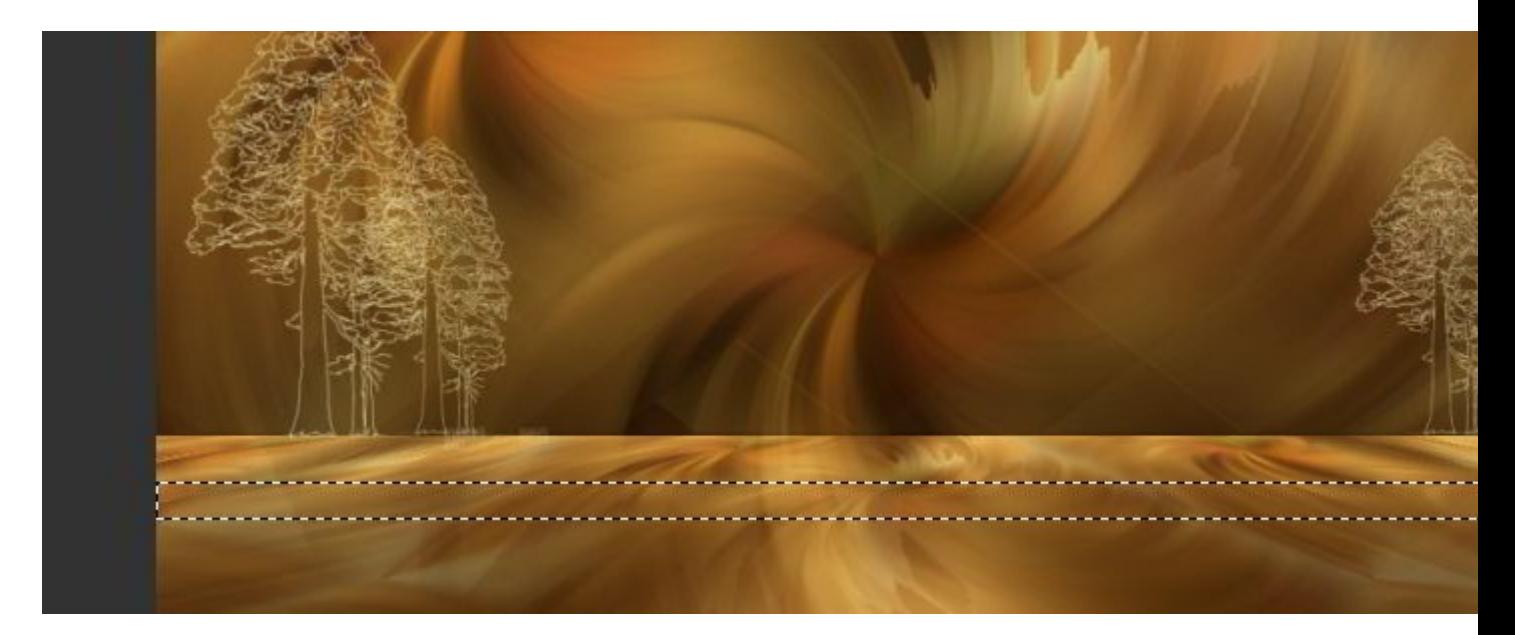

- **28 Seleccioones Modificar Fundido 25, se agradará la selección.**
- **29 Rellenar esta selección con el color verde del primer plano, y Anular la Selección.**
- **30 Cambiar el modo de mezcla de esta capa a Multiplicar.**
- **31 Abrir ahora el tube de Betsie, del caballo, Edición Copiar.**
- **32 Volver a nuestro trabajo y Pegar como nueva capa.**

#### **33 - Efectos - Efectos de la imagen - Desplazamiento, con estos valores:**

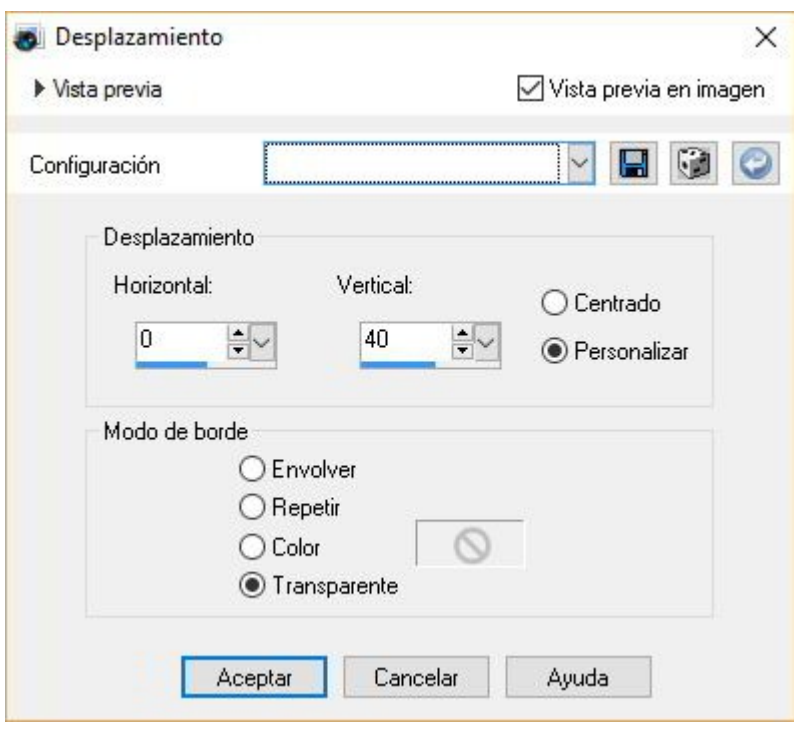

**34 - Capas - Duplicar. Imagen - Cambiar el tamaño al 70%, sin marcar cambiar el tamaño a todas las capas.**

**Colocar a la derecha sobre la linea del horizonte.**

**35 - Cambiar el modo de mezcla de esta capa a Luz Débil, y Bajar la Opacidad al 60%.** 

**36 - Volver a la capa anterior, Trama 3 .**

**37 - Efectos - Complementos - Alien Skin Eye Candy 5 Impact - Perspective Shadow, Drop Shadow Blurry.** 

**38 - Activar la capa de arriba del todo, Copia de Trama 3.**

**39 - Abrir el tube de Yokalicious, Yoka-MistedFaces-GreenHat030609.**

**40 - Edición - Copiar.**

**41 - Volver a nuestro trabajo y Pegar como nueva capa. Colocar en la esquina superior derecha de la imagen así:**

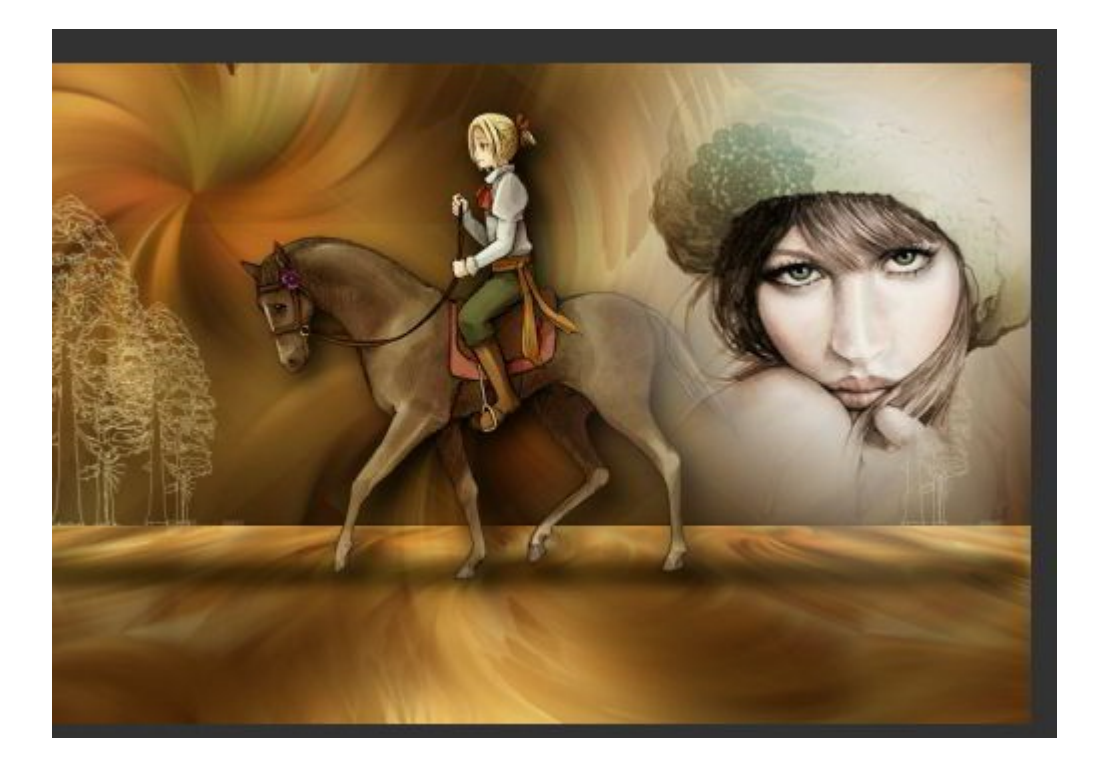

**42 - Cambiar el modo de mezcla de esta capa a Luz Débil y Bajar la Opacidad al 85%.**

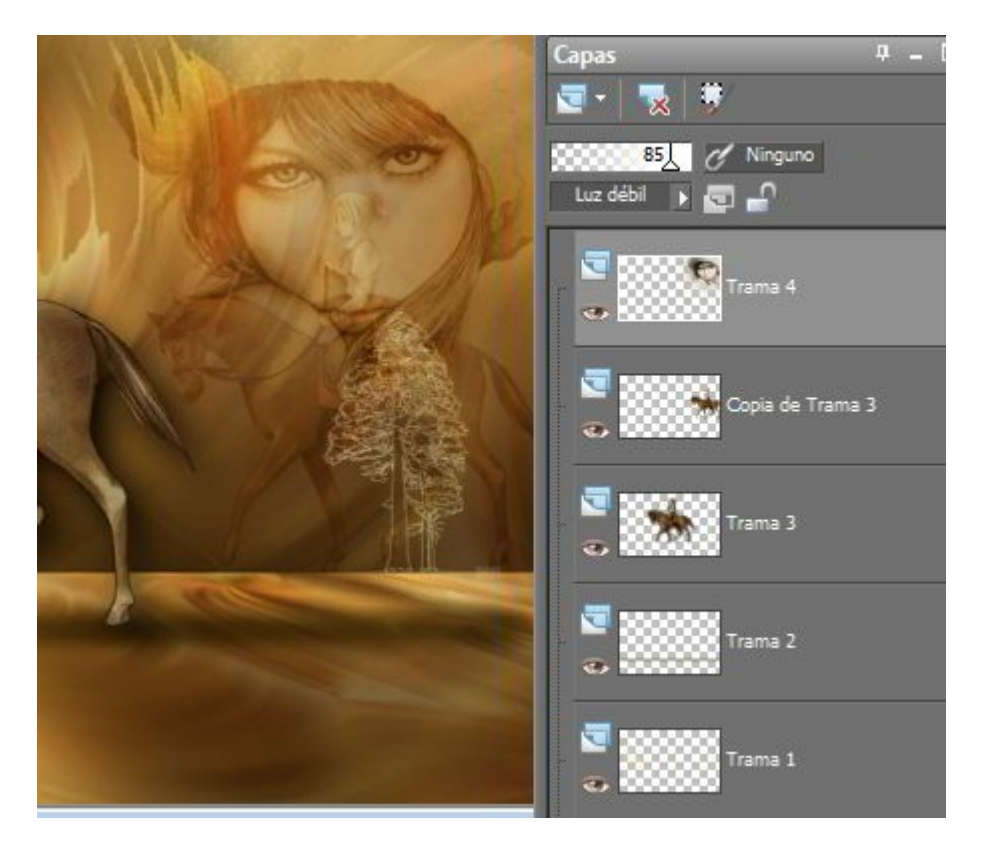

**Esto es lo que debes de tener ahora:**

**Vamos a colocar ahora las piedras.** 

**43 -Abrir el tube Bhyma piedras playa que viene en los materiales.**

**Para ponerle sombra, hemos de ir colocando cada piedra por separado, puedes usar las que gustes .**

**44 - Edición - Copiar.**

- **45 Volver al trabajo y Pegar como nueva capa.**
- **46 Coloca cada piedra donde más te guste, y en cada una aplica el efecto de Sombra siquiente.**

**47 - Efectos - Complementos - Alien Skin - Eye Candy 5 Impact - Perspective Shadow, con el preset bhyma\_paseo\_piedra, que viene en los materiales.**

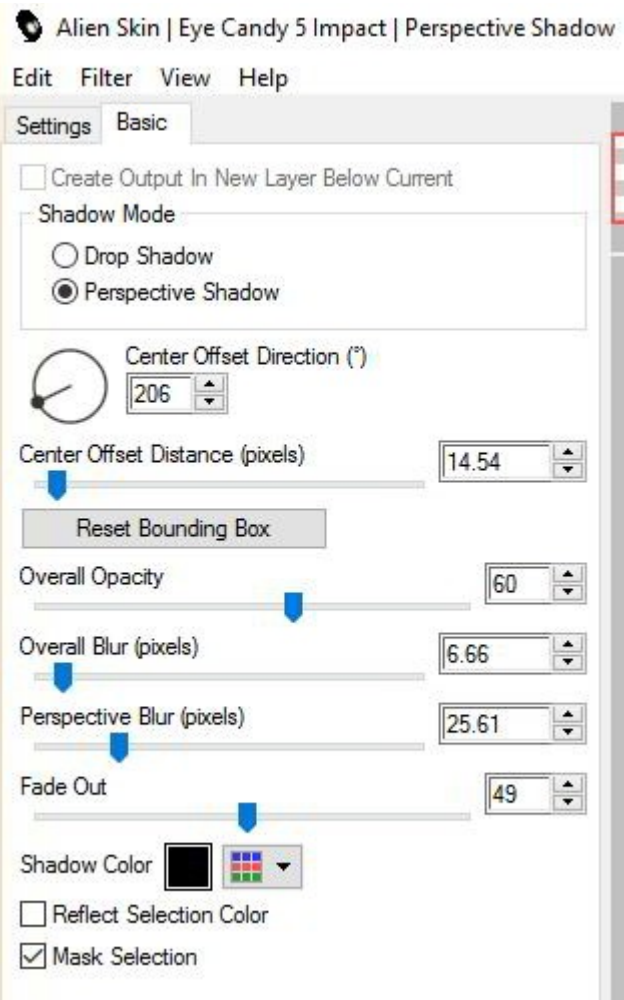

**Aquí tienes los valores por si hay algún problema con el preset.**

**48 - Puedes colorear las piedras, o simplemente bajar la Opacidad para que no resalten tanto.**

**Yo las he coloreado con el Complemento Nik Software Color Efex Complete 3.0, con estas medidas:**

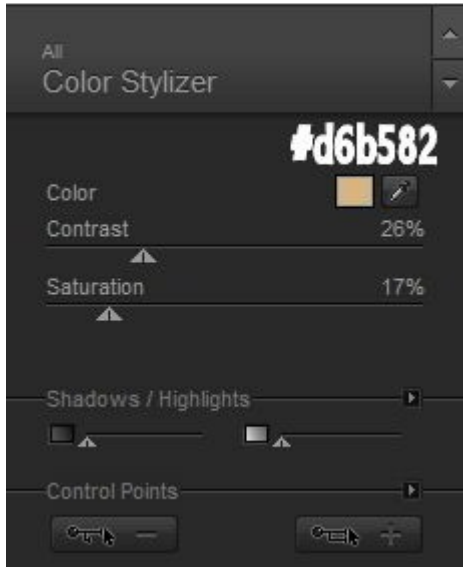

**49 - Activar ahora la capa de fondo, Fusionada.**

**50 - Efectos - Complementos - Nik Software - Color Efex Pro 3.0 Complete, Bi-Color Filters, Color Set nº2** 

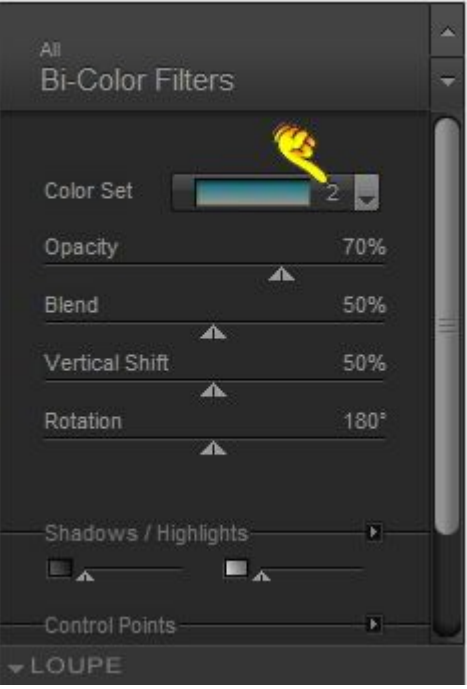

# **51 - Con la Herramienta Seleccionar área (S) configurada con estas medidas:**

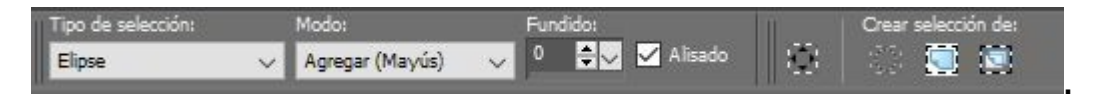

# **Seleccionar la parte Superior de la imagen así**

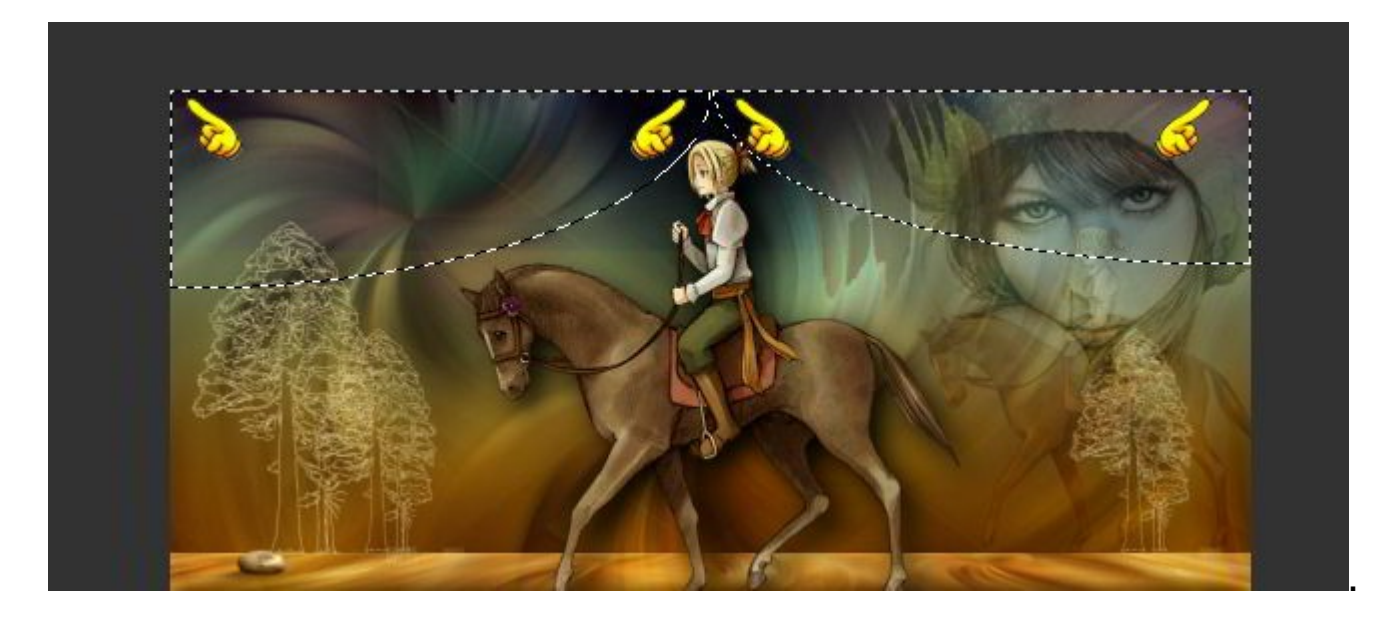

**52 - Efectos - Complementos - VM Natural - Sparkle, con estos valores:**

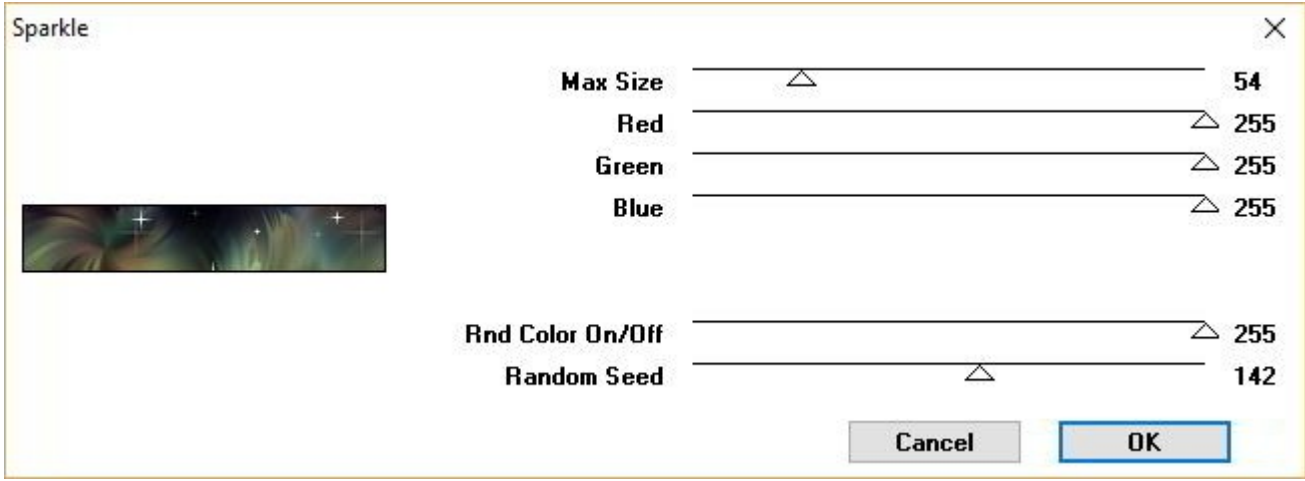

**Si tienes pocas estrellas, repite el efecto, cambiando Max Sice a 45.** 

- **53 Anular la Selección.**
- **54 Imagen Agregar bordes, Simétrico, 1 px en el color azul #0a3347.**
- **55 Edición Copiar!!!!!**
- **55 Imagen Agregar bordes, Simétrico en el color verde, #605c2d**
- **56 Imagen Agregar bordes, Simétrico en el color mostaza #b87323**

**57 - Efectos - Efectos de la imagen - Mosaico integrado, con estos valores:**

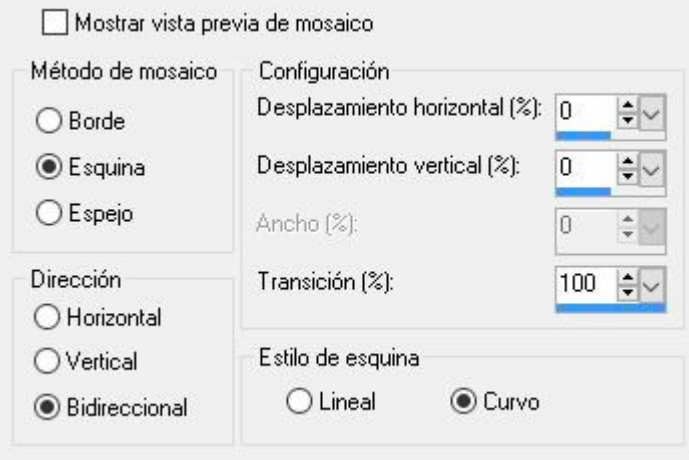

**Repite este efecto, cambiando el Desplazamiento Horizontal y Vertical si quieres conseguir un fondo más homogéneo.**

**58 - Efectos - Complementos - Fantastic Machines - Paint engine, Intensity 2, estos valores:**

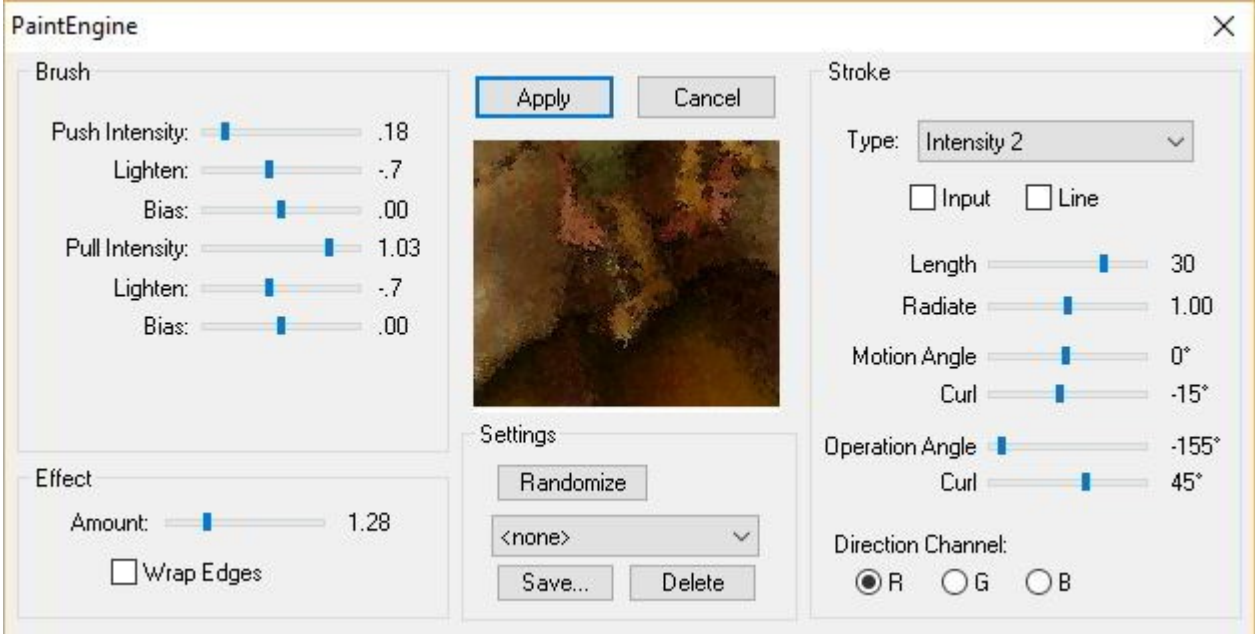

**59 - Edición - Pegar como nueva capa, la imagen permanece en la memoria.**

**60 - Efectos - Complementos - Alien skin - Eye Candy 5 Impact - Perspective shadow, Drop Shadow Blurry.**

- **61 Imagen Agregar bordes, Simétrico, 1 px en el color azul #0a3347.**
- **62 Firmar o poner marca de agua.**
- **63 Guardar como imagen Jpg.**

**Espero que hayas disfrutado haciendo este tutorial.** 

**Si necesitas preguntar algo, puedes escribir [aquí:](milto:mariajesus@bhyma.com)**